## **How do Ireset/unlock my VSS password?**

There are multiple ways to reset or unlock your VUE Testing Service account. This will allow you access to the following:

- VUE Testing System applications at your test center (Admissions Manager, Delivery Manager)
- Pearson VUE Connect Portal (ServiceDirect, Site Manager)
- VUE Support Services website (installation guides, test center training materials)

# *Registration Manager* (Recommended method to **change expiring password**)

To change your password, start the Registration Manager application on your Admissions Machine.

- 1. Click Start, VUE applications and Registration Manager
- 
- 2. Click the link stating your password is expiring 3. If your password is locked, you will need to use Connect Portal or Account Recovery methods listed below.

## *Connect Portal* (Recommended method to **unlock password**)

Go to the Pearson VUE Connect portal at<https://connect.pearsonvue.com>

- 1. Click on I forgot my password or username
- 
- 2. Follow the steps to reset/retrieve your username or password<br>3. After changing your password in the Connect portal *you will need to log into Registration manager or run the Remote Maintenance Agent (RMA) before your ne password will work in Admissions Manager or Delivery Manager.*

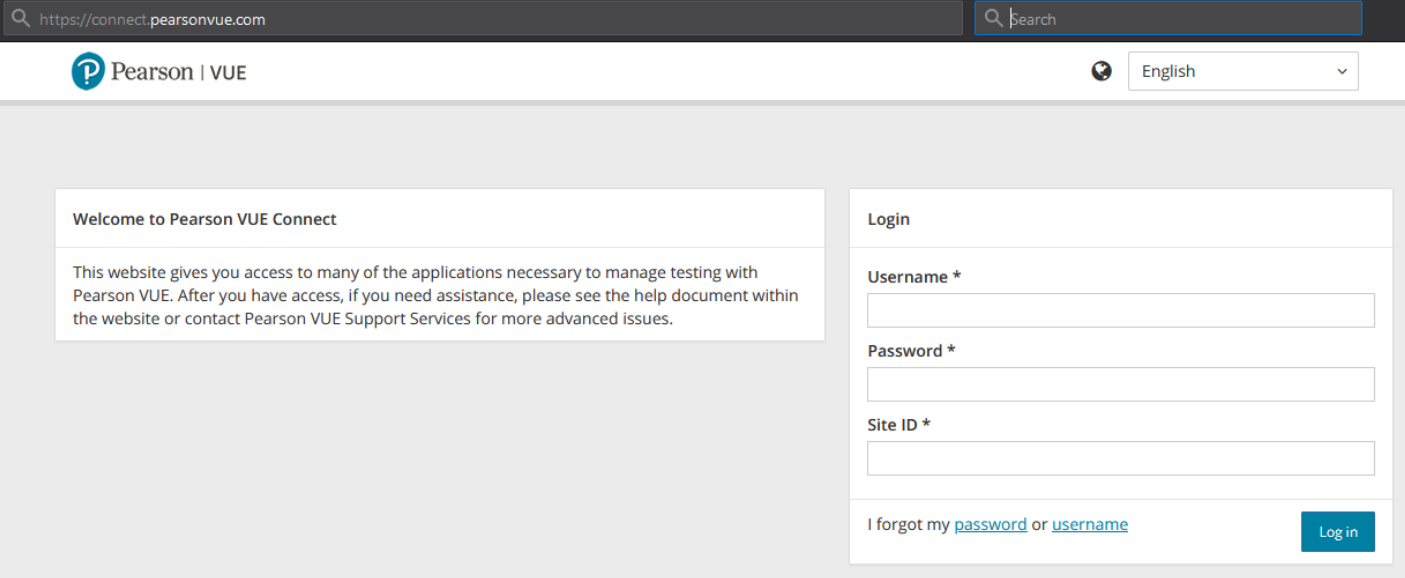

#### *Account Recovery Tool*

- 1. Go to the*VUE Support Services* website at: <https://vss.pearsonvue.com>
- 2. Click on the *Account Recovery Tool* link
- 3. Complete the form to reset your password
- 4. After changing your password in the VSS webpage,you will need to log into Registration manager or run the Remote Maintenance Agent (RMA) before your new<br>password will work in Admissions Manager or Delivery Manager.

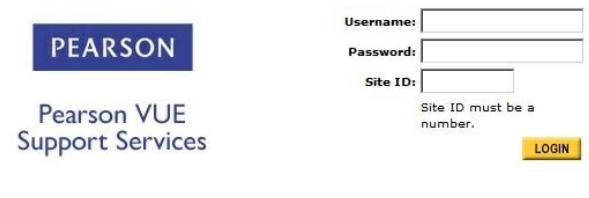

If you have any problems accessing this application or need to reset your password, please use the self-service Account Recovery Tool. If you are still unable to log in, please contact your site administrator or Pearson VUE Support Services

#### *Site Manager*

Test Center Manager log into**Site Manager** via Connect and perform the following steps

- 1. Click the **Personnel** link at the top and then select the**Users** tab immediately underneath.
- 2. Select the user in the left-hand pane, and then select the**Account** tab on the right.
- 3. Click the *Reset Password* button, and then respond to the security question prompts.
- 4. After changing your password in Site Manager, you will need to log into Registration manageror run the Remote Maintenance Agent (RMA) before your new *password will work in Admissions Manager or Delivery Manager.*

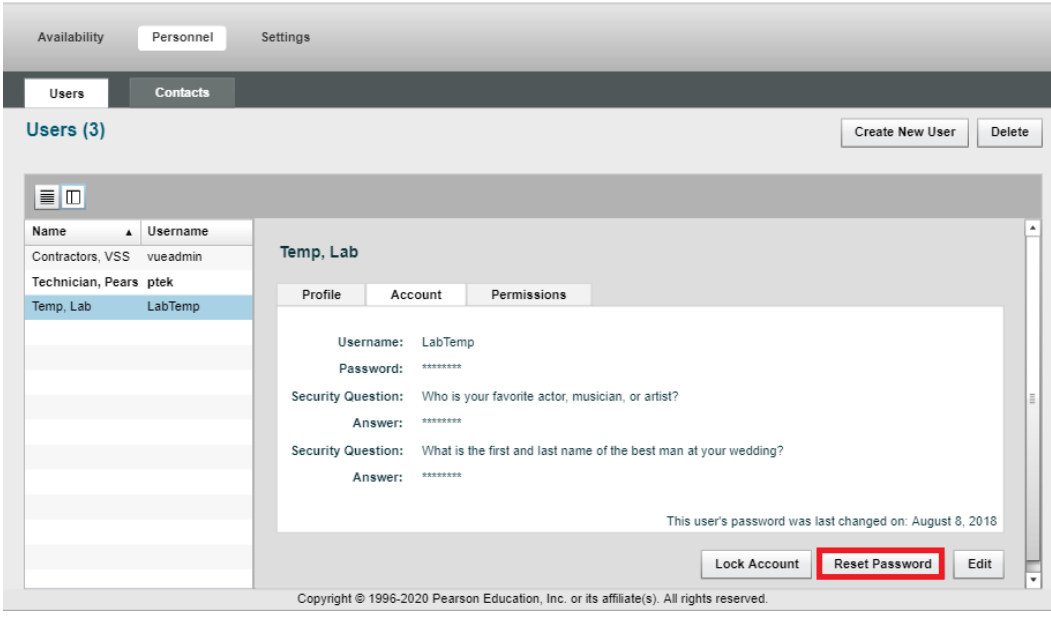

# Link to VUE [technical](https://home.pearsonvue.com/help) support phone numbers [Return](https://pearson.makekb.com) to top of document

Article ID: 4<br>Last updated: 16 Oct, 2020<br>Updated by: Rons W.<br>Revision: 5<br>KBPublisher Introduction -> How do I reset/unlock my VSS password?<br><https://pearson.makekb.com/entry/4/>